# **Default automatic presets**

<span id="page-0-0"></span>This version of the app's documentation is outdated. Please find the information you're looking for here:

[Default automatic presets](https://docs.stiltsoft.com/display/TFAC/Default+automatic+presets)

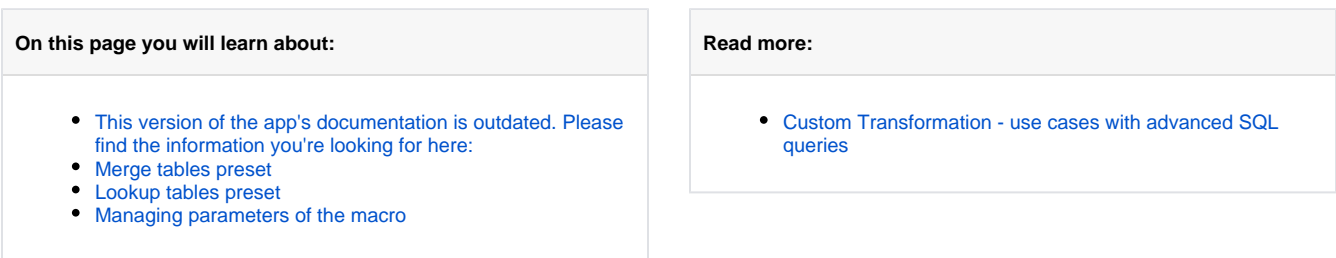

## <span id="page-0-1"></span>Merge tables preset

### **Selecting preset**

- 1. Switch the page to the edit mode.
- 2. Insert the Table Transformer macro and paste the tables or the macros outputting tables within the macro body.
- 3. Select the macro and click **Edit**.
- 4. In the **Presets** tab select **Merge tables** preset and click **Next**.
- 5. [Define the parameters](https://docs.stiltsoft.com/pages/viewpage.action?pageId=33359437#Defaultautomaticpresets-Managingparametersofthemacro) if needed.
- 6. **Save** the macro and the page.

The default SQL query works with no need to change it:

- When the columns have **the same column labels** (look [here](https://docs.stiltsoft.com/pages/viewpage.action?pageId=33359435#Defaultautomaticpresets-SQLquerywhenthecolumnlabelsdiffer) to learn what query to use when the column labels differ)
- When the columns are **both in the same or in the different orders**

### **SQL query explanation**

In the SQL query tab in the macro browser you can find the default query:

SELECT \* FROM T\*

**SELECT \*** outputs all columns from source tables. Replace the asterisk with a comma separated list of column labels in single quotes to output only these columns in the merged table:

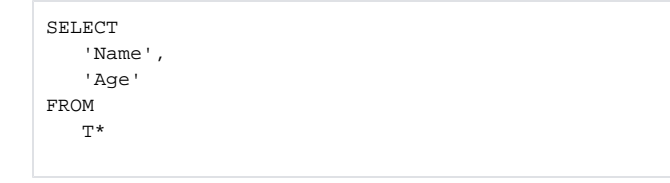

**FROM T\*** gets data from all tables within the macro body. Replace the asterisk with the number of the table to use the particular table only:

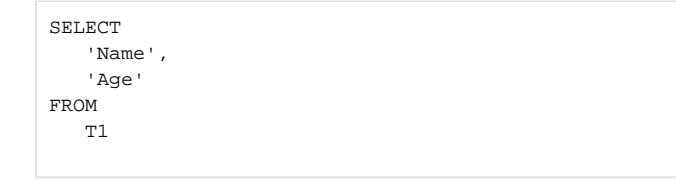

## **SQL query when the column labels differ**

If you want to merge tables with different column labels, use this query example that outputs the column Job from the second table as the column Position:

```
SELECT
    * 
FROM
    T1 
UNION
SELECT
    *,
    'Job' AS 'Position' 
FROM
    T2
```
## <span id="page-2-0"></span>Lookup tables preset

### **Selecting preset**

- 1. Switch the page to the edit mode.
- 2. Insert the Table Transformer macro and paste the tables or the macros outputting tables within the macro body.

3. Select the macro and click **Edit**.

4. In the **Presets** tab select **Lookup tables** preset.

5. Select the column for matching records and click **Next**.

6. [Define the parameters](https://docs.stiltsoft.com/pages/viewpage.action?pageId=33359437#Defaultautomaticpresets-Managingparametersofthemacro) if needed.

7. **Save** the macro and the page.

# **SQL query explanation**

In the SQL query tab in the macro browser you can find the default query:

```
SELECT
     * 
FROM
    T1 
    OUTER JOIN
       \mathbf{T}^{\star} ON T1.'Name' = T*.'Name'
```
**SELECT \*** outputs all columns from source tables. Replace the asterisk with a comma separated list of column labels in single quotes to output only these columns in the merged table:

```
SELECT
   T1.'Name',
    T1.'Age',
   T2.'Certification' 
FROM
    T1 
    OUTER JOIN
      T^* ON T1.'Name' = T*.'Name'
```
**OUTER JOIN T\*** looks up all tables. You can also use other functions:

- OUTER JOIN outputs all rows from all tables even if there are no matches.
- JOIN outputs only those rows, that have matches.
- LEFT JOIN outputs all rows from the first table even if there are no matches.
- RIGHT JOIN outputs all rows from the second table even if there are no matches.

**ON T1.'Name' = T\*.'Name'** is the matching criteria. The rows in the merged table should match on the column Name.

### **SQL query when the column labels differ**

If you want to join tables with different labels of columns for matching, use this query example. The rows in the joint table should match by the column Id for Table 1, # for Table 2, N for Table 3:

```
SELECT
   T1.'Id',
    T1.'Full name',
   T2.'Login',
   T3.'Personal space',
   T3.'Create space',
   T3.'Confluence admin',
   T3.'System admin' 
FROM
    T1 
    JOIN
       T2 
       ON T1.'Id' = T2.'#' 
    JOIN
       T3 
       ON T1.'Id' = T3.'N'
```
### **SQL query when joining tables with chain look up**

If you want to merge two tables by one criterion and the third table by another criterion, use this query. Table 1 matches Table 2 by Login or name, then Table 3 matches them by Level:

```
SELECT
   T1.'Full name',
   T2.'Level',
   T3.'Personal space',
   T3.'Create space',
   T3.'Confluence admin',
    T3.'System admin' 
FROM
    T1 
    JOIN
       T2 
       ON T1.'Login' = T2.'Name' 
    JOIN
       T3 
       ON T2.'Level' = T3.'Level'
```
# <span id="page-6-0"></span>Managing parameters of the macro

### **Table settings**

The following table settings are available in the Table Transformer macro:

- [Date format](https://docs.stiltsoft.com/display/TableFilter/FAQ#FAQ-Supporteddateformats)
- Worklog settings
- Decimal separator
- Thousands separator
- Decimal places

To set the settings:

- 1. Select the macro and click Edit.
- 2. Switch to the **Settings** tab.
- 3. Define settings.
- 4. Save the macro and the page.

# **View options**

The following view options are available in the Table Transformer macro:

• Show source tables

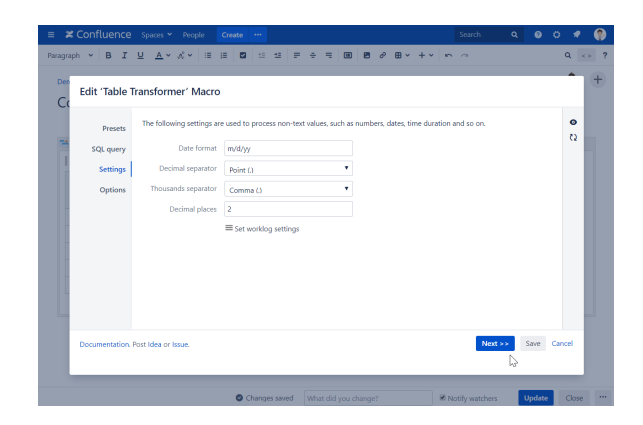

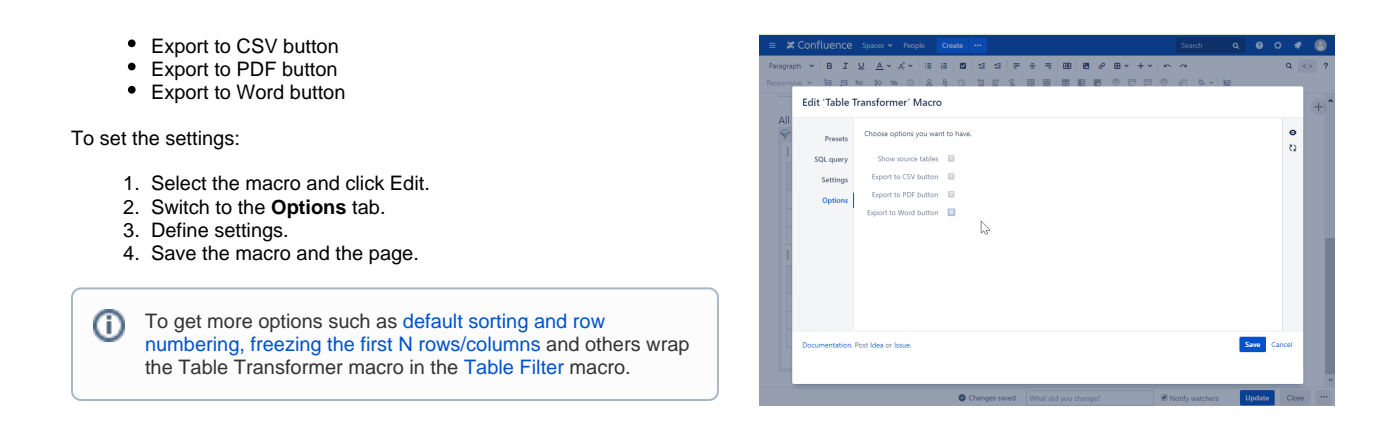

**Watch the video to learn how the default presets work:**